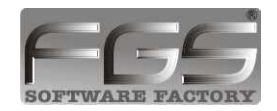

# Description and help for the FGS-Tool **(29.03.2017)**

#### **Preface:**

FGS tool is an analysis tool for the program FGS restaurant. It is usually installed on an external computer, and you should import the data regularly. All reports are printed from this program on a normal A4 printer. FGS-tool also contains a complete warehouse management, which is updated after each import.

After installation, the following screen appears:

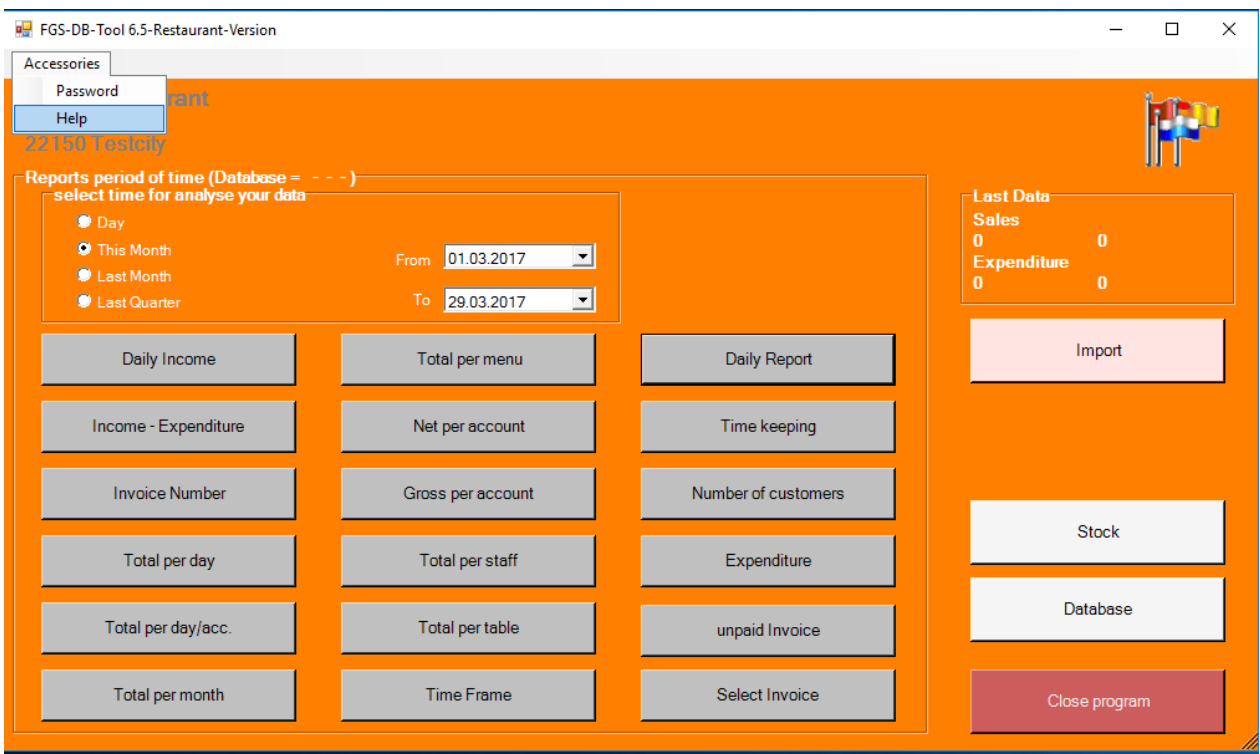

In the window above you can see that there is no data in this database.

When you run an import, you get asked for the location of the file "Restaurant.Rdb". In this example, the backup file from the restaurant, is on the USB stick "FGS\_8GB(G:)" in the folder "2011.01.08\_22.31.56\_FGSdb".

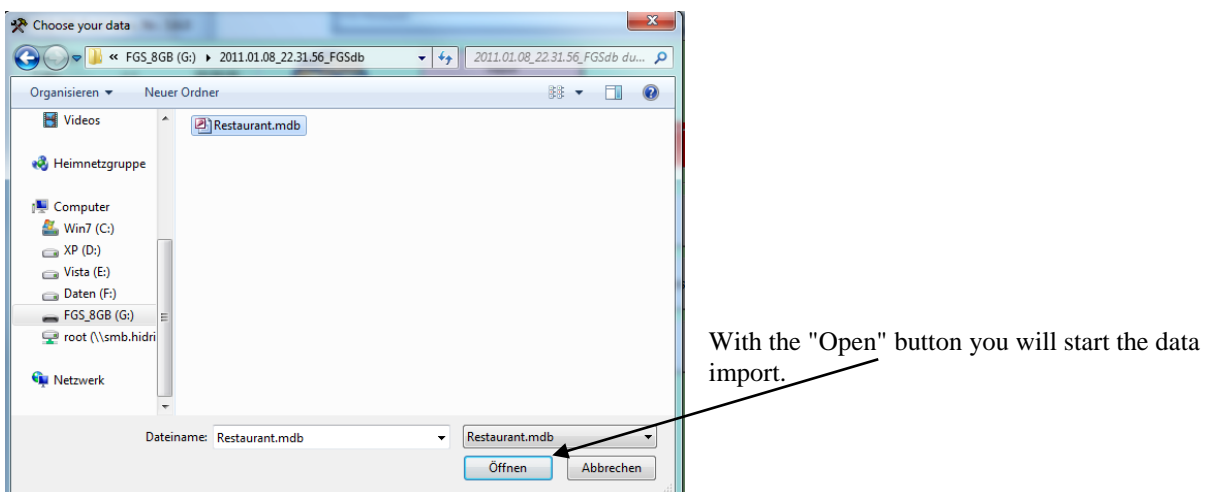

Depending on the amount of data this process can take up to 5 minutes. The result is displayed after a successful import:

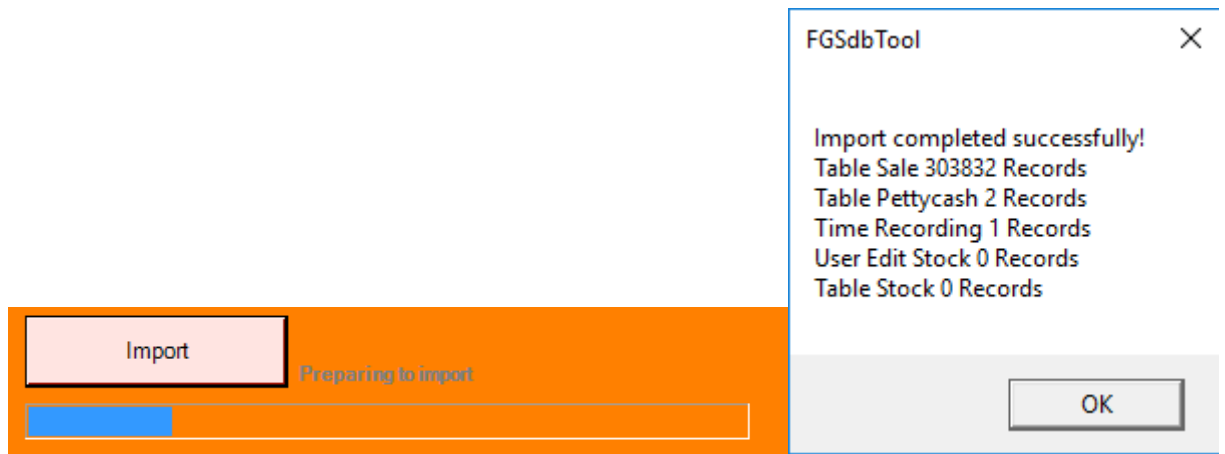

In this example, there are 303382 records from sales data, 2 petty cash and 0-time recording data.

At the main window, you can now see that in your database are data from the 07.07.15 up to the 29.03.2017, and that the last record is from the 29.03.2017 at 18:12:06 o`clock.

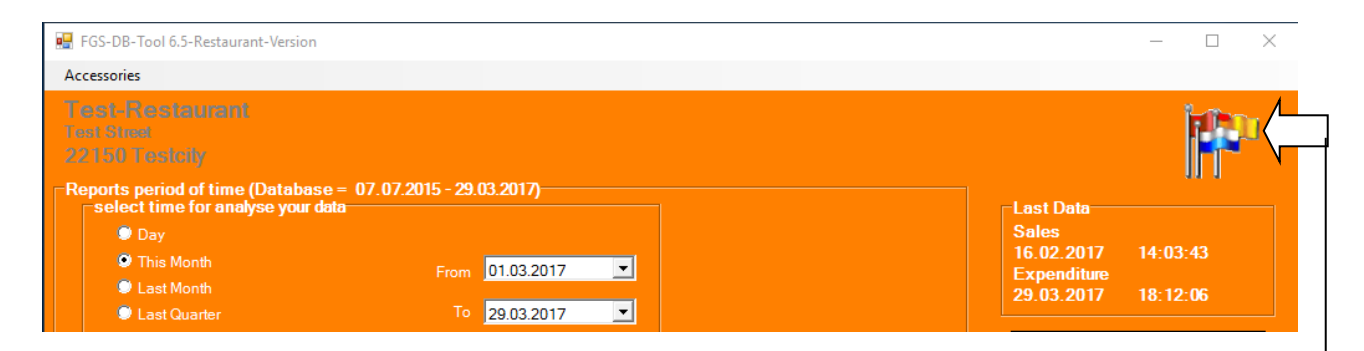

It is highly recommend to make an backup and an deletion of the sales data at the main program, at least once a month, and an import into this program "FGS tool". The main program in your restaurant or your bar will run much faster after the backup and deletion and you can easily perform the evaluations at home.

Please note that if you like to make your backup with the deletion on the main program that you got no open bill left in the "Restaurant Program".

 $\begin{array}{c|c|c|c|c} \hline \multicolumn{1}{c|}{\mathbb{L}} & \multicolumn{1}{c}{\mathbb{R}} & \multicolumn{1}{c}{\mathbb{R}} & \multicolumn{1}{c}{\mathbb{R}} \\ \hline \multicolumn{1}{c|}{\mathbb{L}} & \multicolumn{1}{c}{\mathbb{L}} & \multicolumn{1}{c}{\mathbb{R}} & \multicolumn{1}{c}{\mathbb{R}} & \multicolumn{1}{c}{\mathbb{R}} & \multicolumn{1}{c}{\mathbb{R}} & \multicolumn{1}{c}{\mathbb{R}} \\ \hline \multicolumn{1}{c|}{\mathbb{L}} & \$ FGS-DB-Tool 6.0.0-Restaurant-Version ē9 **Select Language**  $\frac{N}{N}$ English **France Thailand Netherlands** China  $\mathbf{C}^{\star}$ 野梨県 Italy Germany **Turkey Arabic** HZ  $\bullet$ 靏 Spain **Norway Russian Korea** ┿ **Experts**  $\bullet$  $\bullet$ Portugal Serbian Japan Sweden

As in every window of our programs, you can select the Flags "Language" menu, to choose another language at any time.

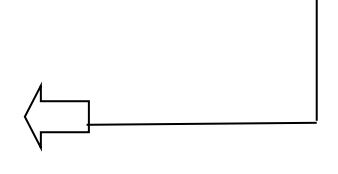

You now have a variety of reports of your data, always between the two date fields (from - to). Change a date, then changes the query period.

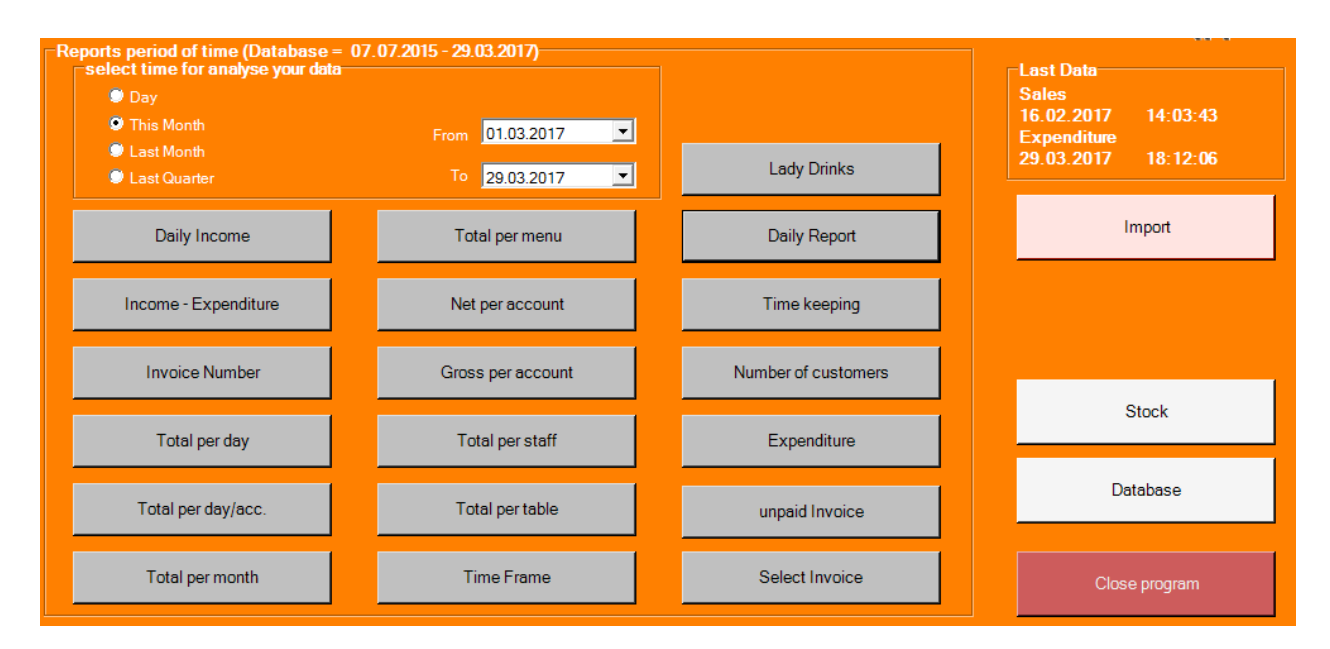

The buttons of the various reports are usually self-explanatory.

"Lady-Drinks" is only in the "bar version" or "massage version" viewable and shows the lady drinks and fines for each person of your staff.

A little tip for using the date field:

By using the arrow keys you set the date. With the left and the right arrow you jump through the date. With the up and down arrow you set up the day, month and the year. Now you can start your request.

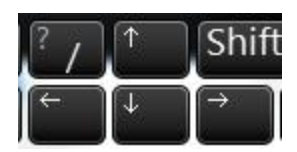

If there are a lot of data in your database and you run a query over a long period of time (eg from 01/01/2002 to 01/01/2013), then the display of the evaluation (report) will take a longer time.

Of course, such queries are very useful in order to show the sales figures of the past years / months and compare.

## **Stock management:**

Like the main program FGS-Restaurant we tried at the stock management, to create the program for the user as simple as possible. Put only the items you like to control here in the stock.

#### **General Statement:**

In gastronomy, there are a variety of packaging units (glass, bottle, the steak, etc.)

Here in the program, only the purchasing unit (Pack) and the sales unit (Unit).

Here are some examples of stock items:

The can Fanta is purchased as  $pack = 24$  cans. Unit = 24 Glass vodka is bought as Pack = 1 bottle of vodka with 35 glasses. Unit =  $35$ The Steak is purchased as Pack = 1kg beef with 4 steak. Unit = 4.

#### **Creating a new article:**

The easiest way is to create an inventory item, if you have previously done a data import in "FGS tool".

It is also possible, to enter goods that are not directly on your menu. (for example, steak meat, potatoes, etc.)

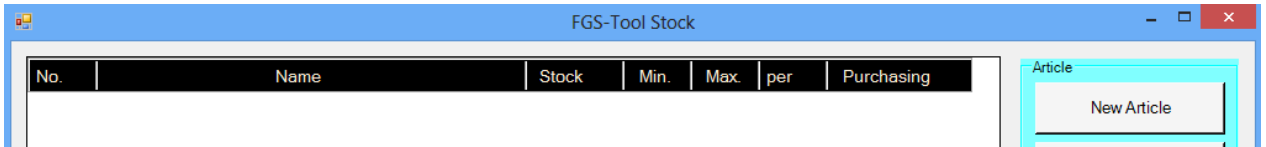

### Click "New"

In the following window, type in the number of a menu item, same as on your menu card. In this example, we type "105" followed by "Enter". Since the program knows that number (was already imported), the article name is automatically filled.

The Pack  $= 1$  box comes with 24 bottles of Heineken as Unit.

Now, enter the purchase and sales price of the bottle.

To print out a shopping list later we need a minimum and a maximum inventory. Min  $=$  4 packs of 24 bottles. = 96 bottles.  $Max = 5$  packs, which is 120 bottles.

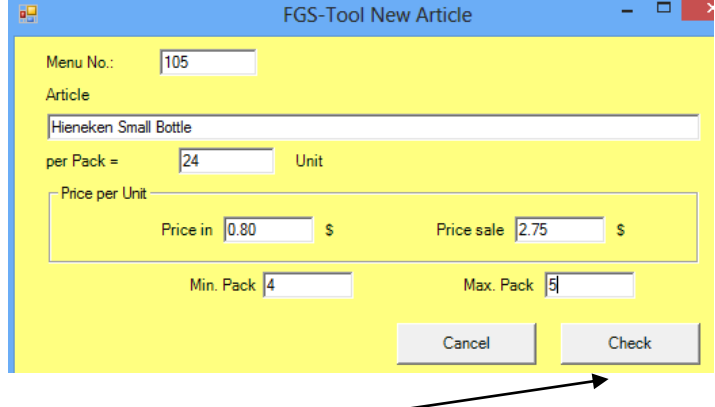

Before we now enter the real inventory, the program must first **check** would now look like the stock.

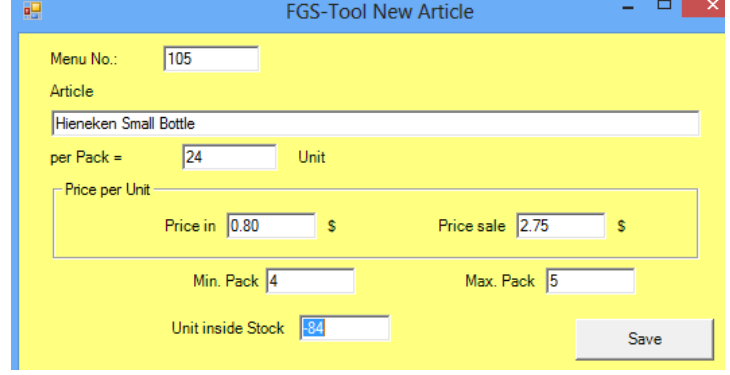

Now we have a stock of -84, in fact we have 83 bottles of Heineken, so we override this negative stock of -84 with 83 bottles.

In the graphic below you can see now that we have 83 bottles of Heineken on stock. The minimum was set to 96 bottles so we need 2 Pack (boxes per 24 bottles) = 48 to fulfill the maximum stock which is set at 120.

To show a better overview, we added more storage items in this example.

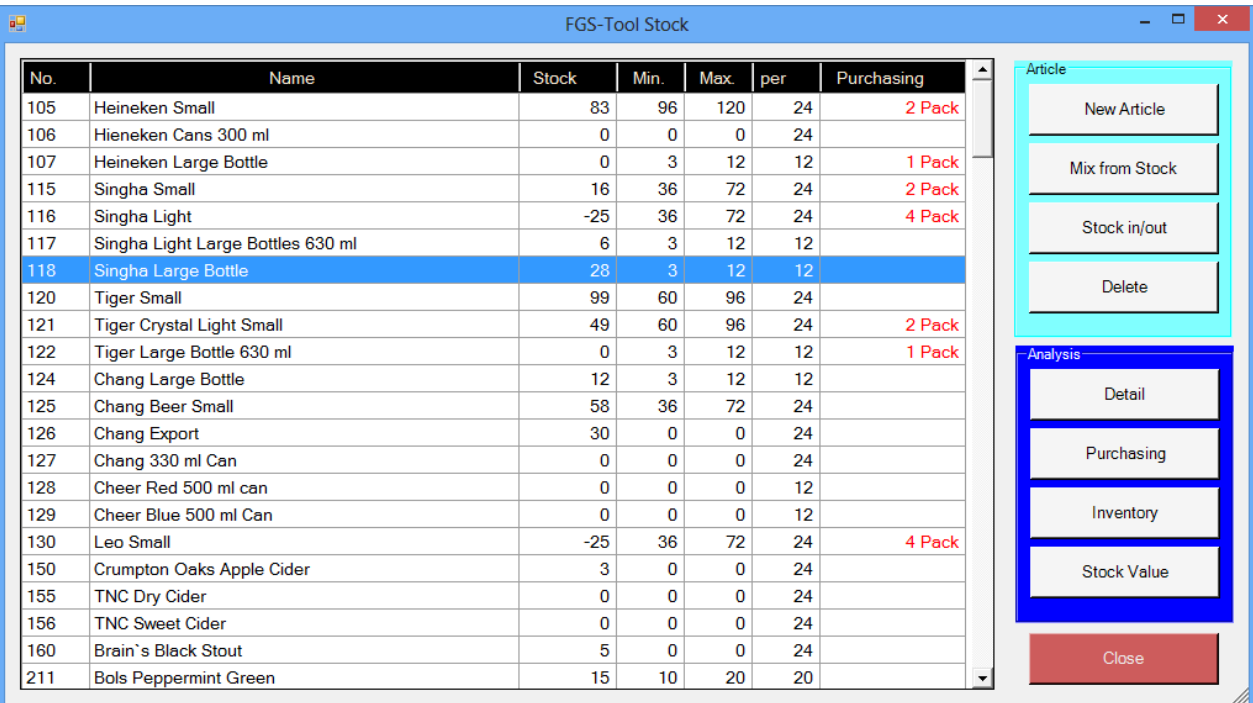

#### Example No. 2:

The number 211 "Bols-- Peppermint Green" the Pack (bottle) is 20 Units (glasses). We have in stock 15 units = a nearly full bottle. The minimum is set to 10 glasses, as we sell this drink less often. So there is no ordering.

#### **Stock in:**

Click the button "Ordering Print" you can print out an order list. All those on the stock list, marked in red orders are will print.

You have bought a box of "Heineken Small" and you want to import these bottles into the program. Mark with the mouse the Heineken then click on "Stock in / out "

Enter under "Stock in / out " one Pack and save it. Now look at the stock list (below) that Heineken is now no longer marked red, because the stock is now at 107 bottles, and thus exceeded the minimum inventory is 96 bottles.

If you notice on the inventory list, that you missing two bottles, then you type in the "Unit" field "-2".

After the next "import" from your Restaurant Program, you will see a reduction in your stock. (If this item was sold)

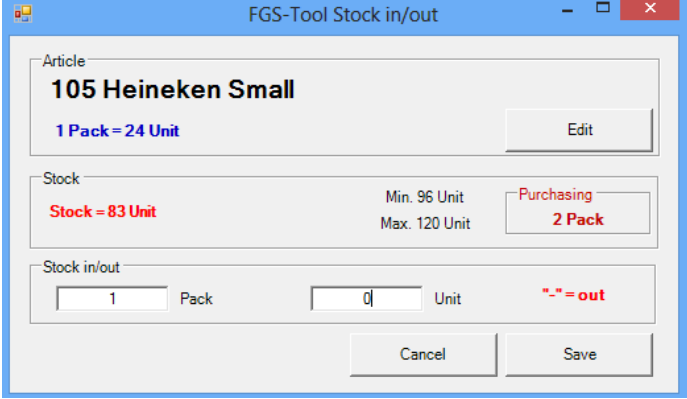

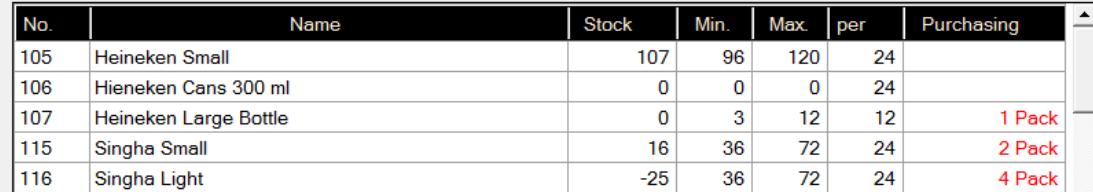

**Articles which consist of stock items:** (stock must first be present).

The Mix 2411 "Long Island Iced Tea" consists of 1 unit Gin, 1 unit Bacardi Rum, 0,5 unit Eltoro Tequilla and one unit of Smirnoff Vodka.

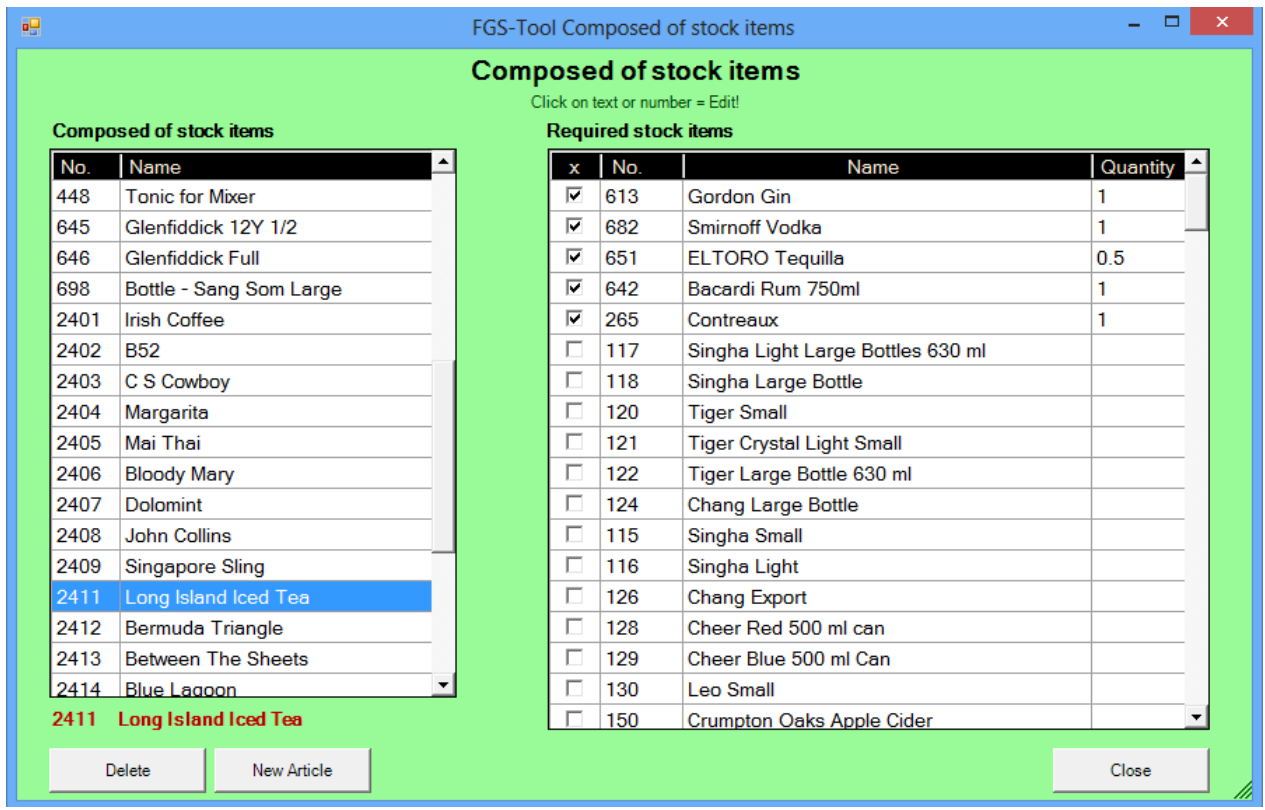

If a "Long Iceland Iced Tea" was sold during the next import from the Restaurant Program, the stocks has been reduced from the selected drinks.

### **For example: Viennese Schnitzel**

First, all ingredients must be present in the stock. Enter pork e.g. with the number 1001 as Pack with 1 kilogram = Unit 6 Escalope in stock. (This would be a value at which the Escalope weighing about 165 grams) (1002) French fries come in bags of  $5 \text{ kg} = 1 \text{ Pack} = 42 \text{ Units}$  in stock. (This would apply to about 120 grams of French fries per serving)

Now type in the above window "New", enter the menu number from your menu card of the Viennese Schnitzel and give one Unit 1001 Escalope plus 1 Unit 1002 chips to.

### **Stock assessments and reports:**

**"Detail"** (Selected articles will be printed in detail in / out)

**"Purchasing"** (all items that will have fallen below the minus stock printed on a list)

"Inventory" (Inventory list. The empty boxes are for the actual quantities.)

**"Stock Value" (**Each individual stock items by the sum of the purchase and sale price)

## **Delete from Stock:**

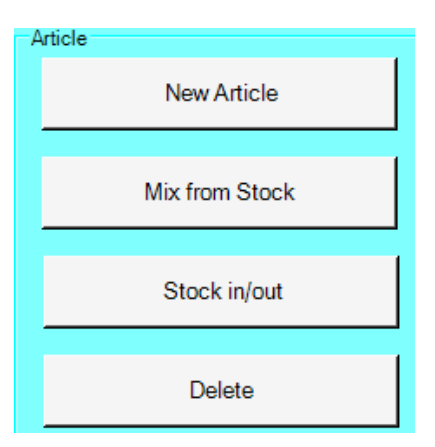

It is possible to delete a single item complete (including the data from Mix), or just the individual entries and exits of each day that accumulate over time. In this case, the inventory is set to "0".

The following window opens when you press the "Delete" button:

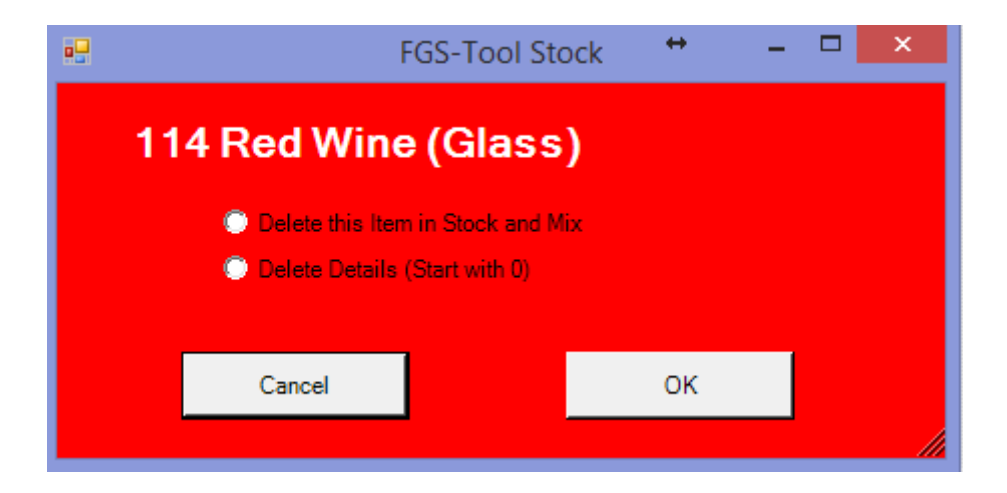

## **Additional functions:**

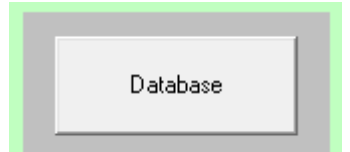

This menu button contains, as the name suggests, the database management.

Perform regular a data backup. Choose the location to create a new directory and the file will be saved with the time and date of your backup.

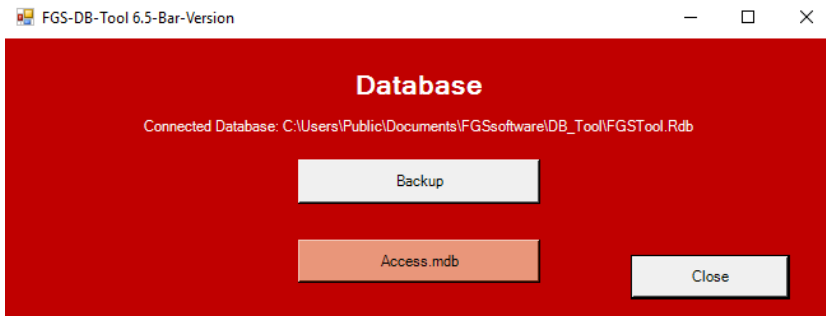

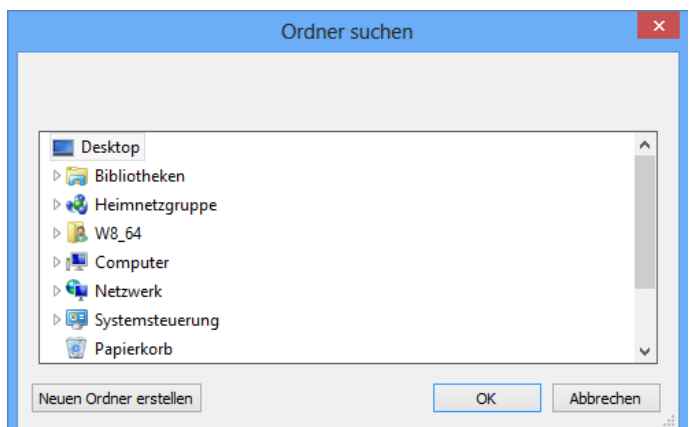

Save this program with a password or open this help-file:

## FGS-DB-Tool 6.5-Restaurant-Version

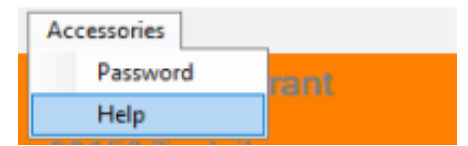

If you save this program with a password, it cannot be started without this password.